## **Υπογραφή́εγγράφου με χρήση της εξ αποστάσεως ηλεκτρονικής υπογραφής**

Για την χρήση της υπηρεσίας, πρέπει να έχει προηγηθεί η απαραίτητη αίτηση και ενεργοποίηση του λογαριασμού εξ αποστάσεως ηλεκτρονικής υπογραφής, όπως περιγράφεται στις:

- Οδηγίες για την <u>[αίτηση απόκτησης εξ αποστάσεως ηλεκτρονικής υπογραφής](https://noc.panteion.gr/images/arxeia-pdf/request-sign.pdf)</u>
- Οδηγίες για [την ενεργοποίηση της εξ αποστάσεως ηλεκτρονικής υπογραφής](https://noc.panteion.gr/images/arxeia-pdf/active-sign.pdf), εφόσον λάβατε την έγκριση

#### **1. Σύνδεση στο cm.harica.gr**

Συνδεόμαστε στη σελίδα https://cm.harica.gr και επιλέγουμε Σύνδεση με Ιδρυματικό λογαριασμό/Connect with Academic account.

#### ΕΙΣΟΔΟΣ ΜΕ ΚΩΔΙΚΟΥΣ UREGISTER

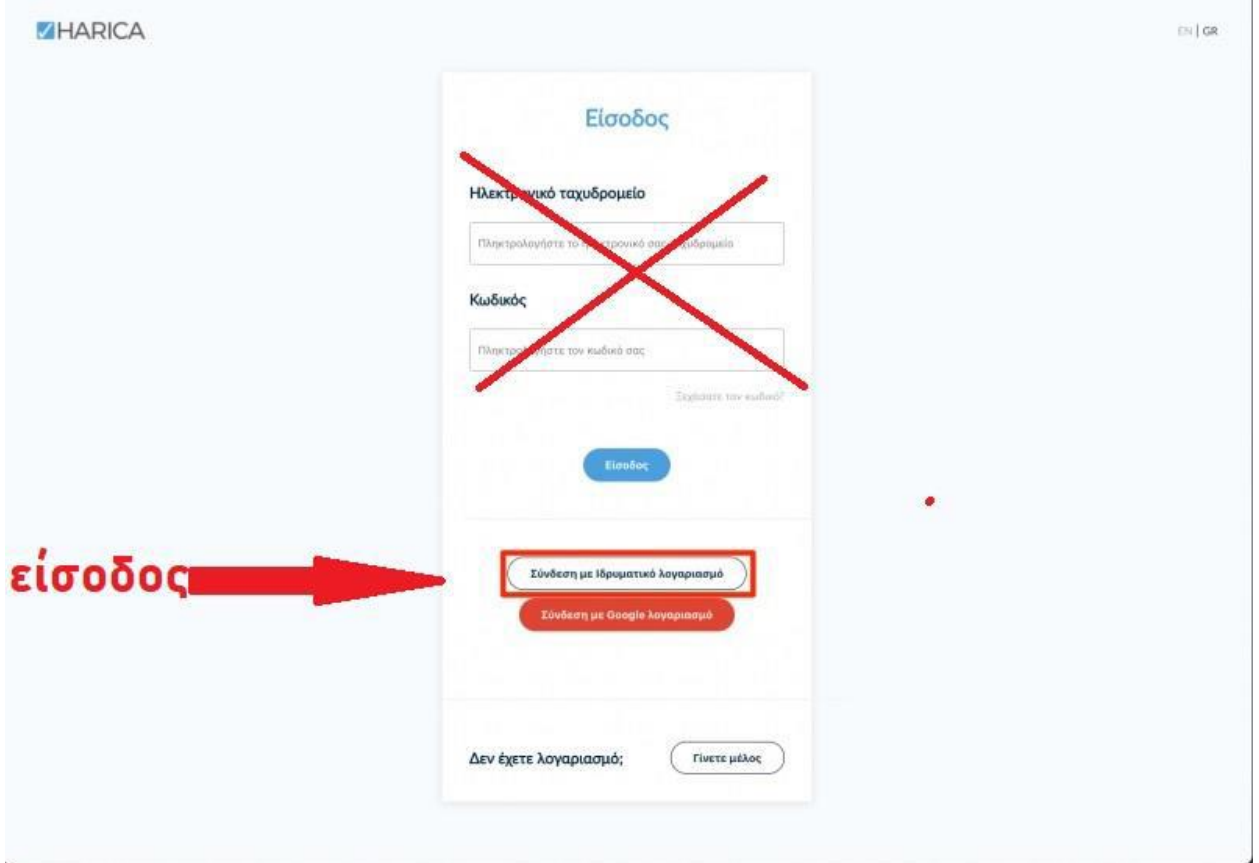

#### **2. eSign Εγγράφων**

Επιλέγουμε από το μενού στα αριστερά **eSign Εγγράφων**. Συμπληρώνουμε τον **Κωδικό εξ αποστάσεως ηλεκτρονικής υπογραφής** για να ξεκλειδώσουμε την υπογραφή μας και πατάμε **Ξεκλειδώστε**.

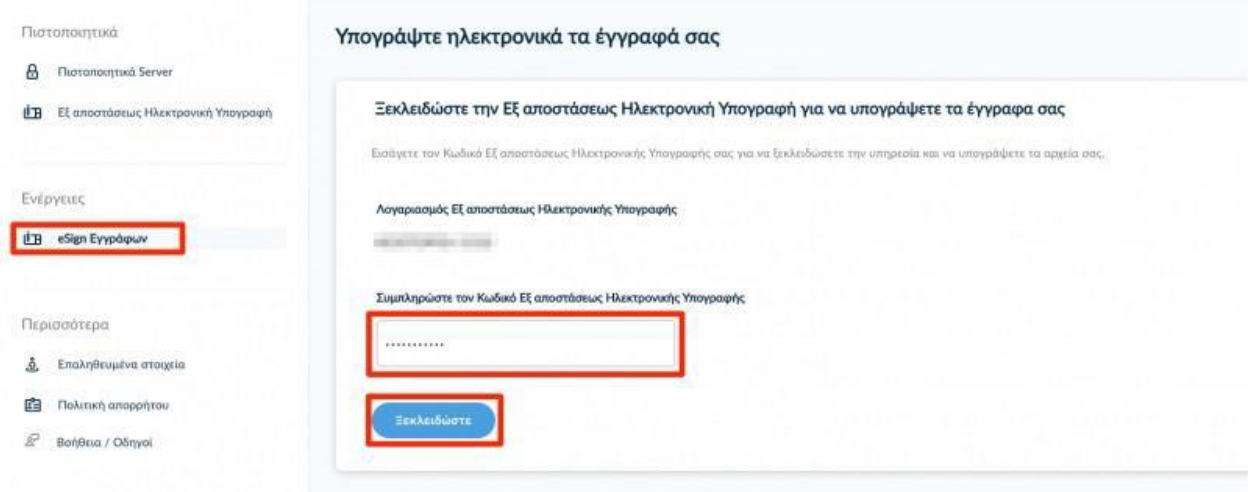

### **3. Επιλογή αρχείου και θέση υπογραφής**

Πατάμε το **Επιλογή αρχείου για υπογραφή** και αναζητούμε το έγγραφο που θέλουμε να υπογράψουμε.

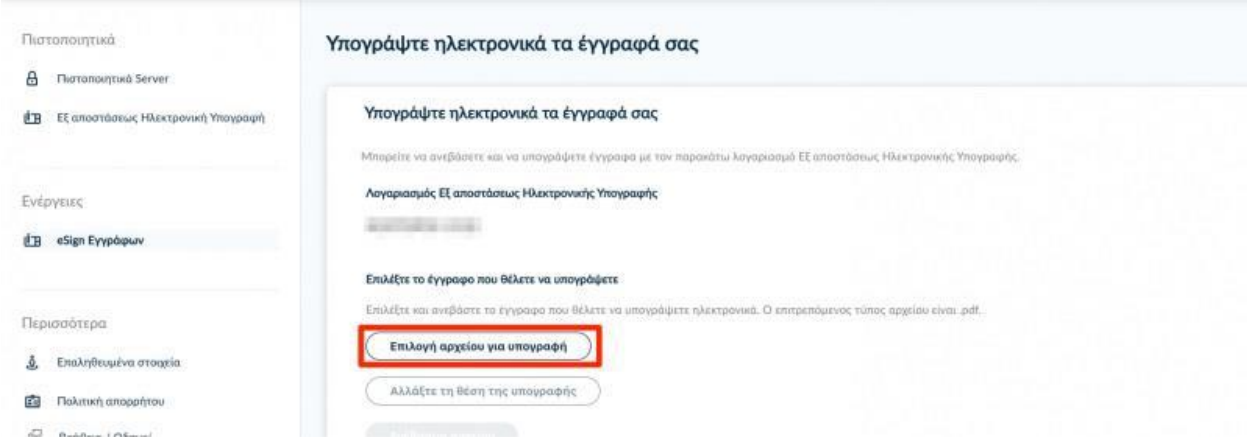

Ανοίγει σε προεπισκόπηση το έγγραφο και χρησιμοποιώντας το ποντίκι, επιλέγουμε την περιοχή που επιθυμούμε να εισάγουμε την υπογραφή μας. Πατάμε **Επιλογή θέσης**.

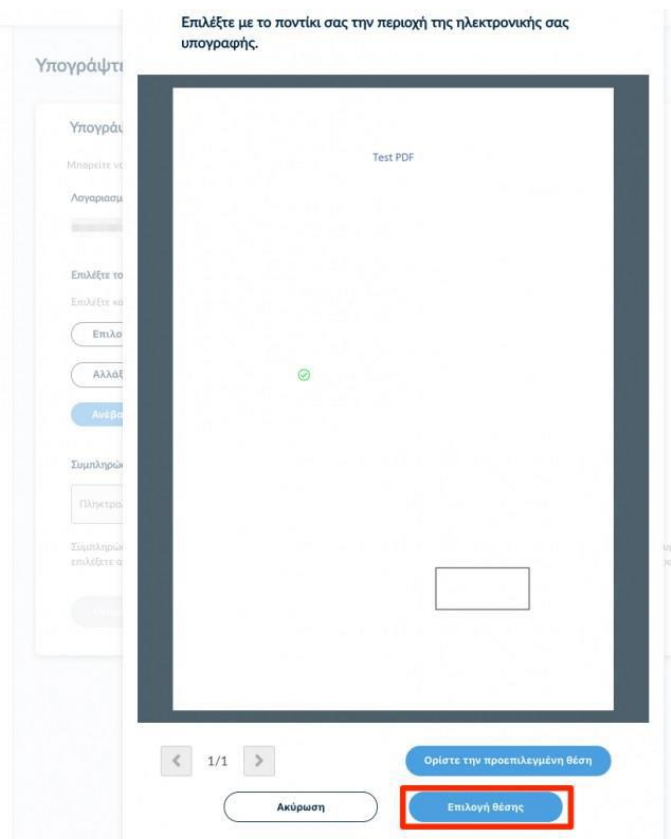

# **4. Μεταφόρτωση αρχείου και υπογραφή εγγράφου**

Επιλέγουμε **Ανέβασμα αρχείου** και περιμένουμε μέχρι να ολοκληρωθεί η μεταφόρτωση του εγγράφου (το κουμπί γίνεται μη επιλέξιμο).

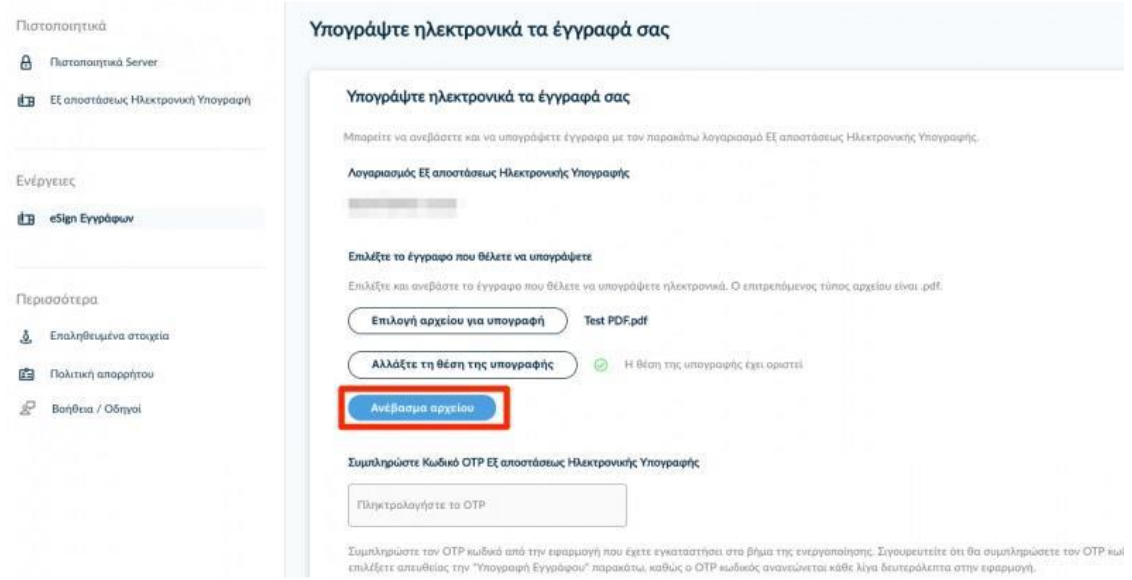

Εισάγουμε τον ενεργό **Κωδικό OTP Εξ αποστάσεως Ηλεκτρονικής Υπογραφής** από την εφαρμογή στη συσκευή μας και επιλέγουμε **άμεσα**, πριν ανανωθεί ο κωδικός OTP, **Υπογραφή Εγγράφου**.

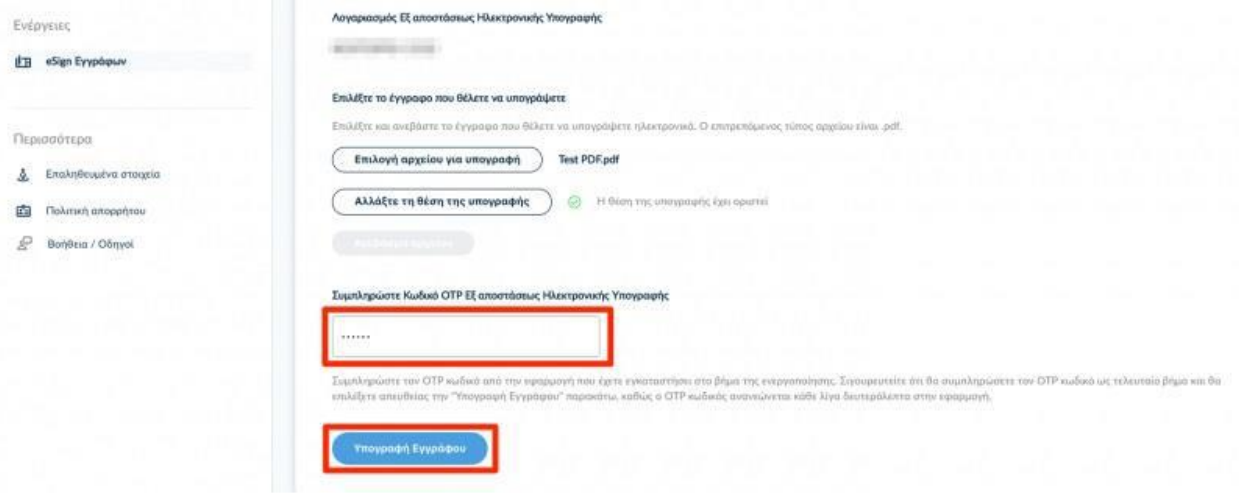

### **5. Λήψη υπογεγραμμένου εγγράφου**

Κάνουμε λήψη (ως .pdf) το υπογεγραμμένο αρχείο τοπικά στον υπολογιστή μας. Εναλλακτικά, μπορούμε να κάνουμε λήψη σε μορφή αρχείου .zip, αν αντιμετωπίζουμε πρόβλημα με το αυτόματο άνοιγμα του αρχείου στον πλοηγό μας.

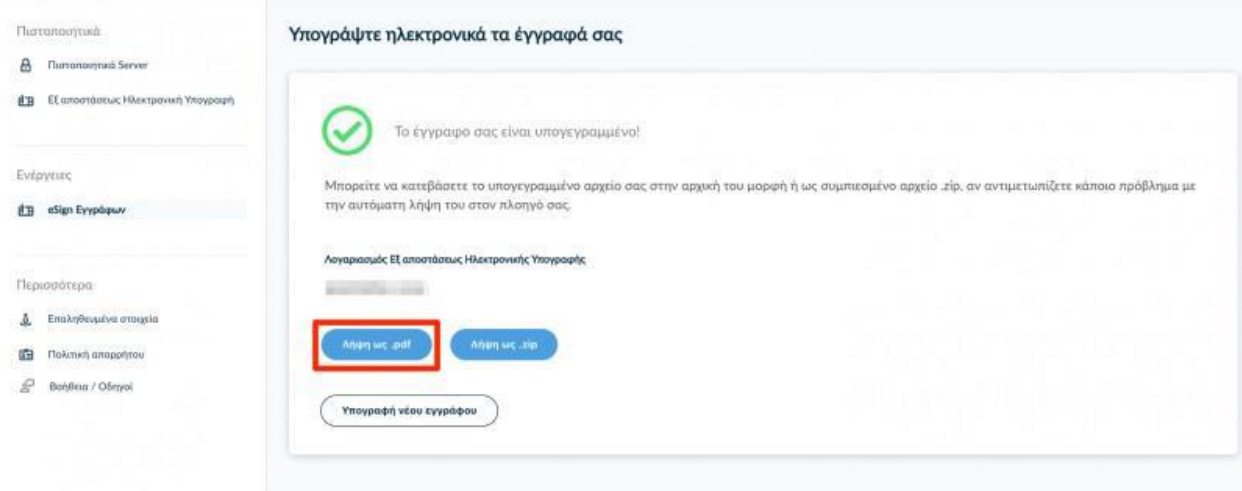